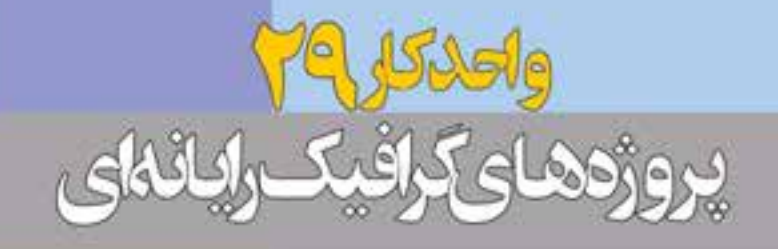

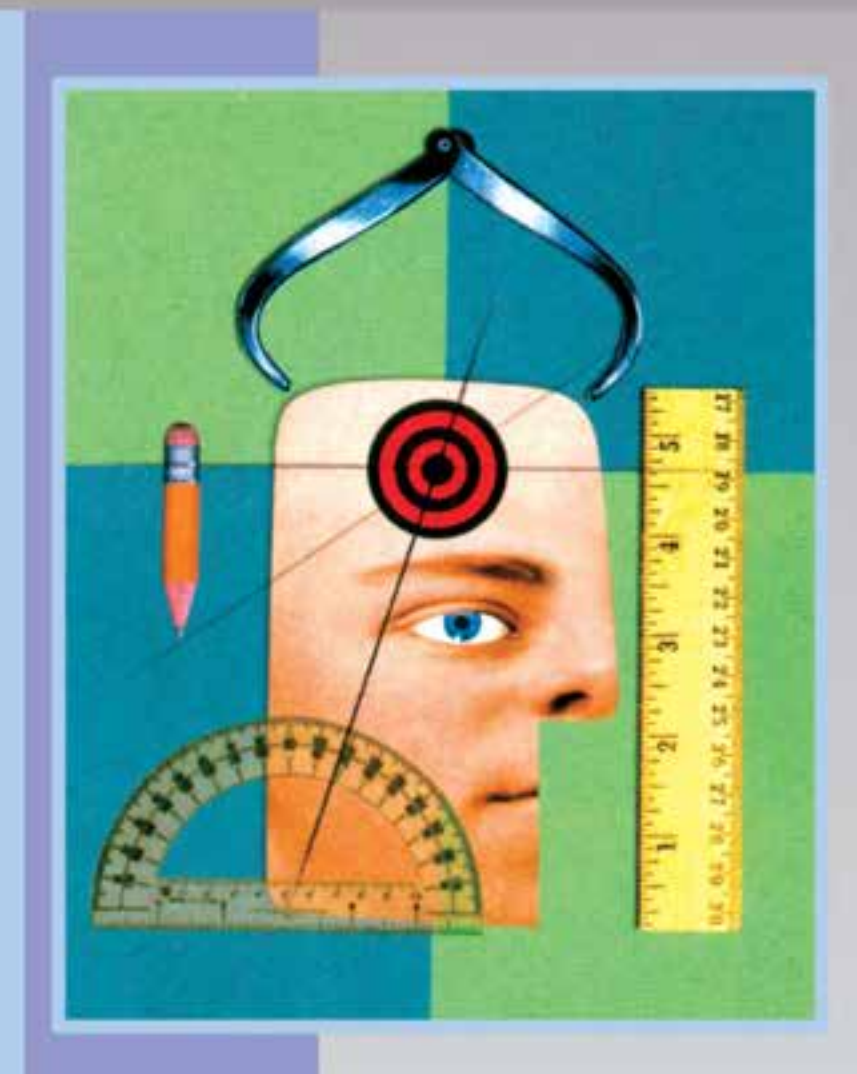

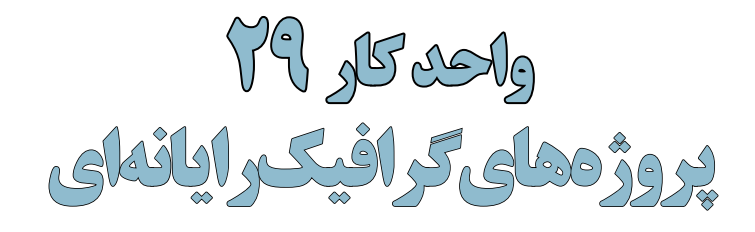

# **29-1 گارگاه گرافیک رایانهای )WorkShop) 29-1-1 کارگاه پوستر**

یک رسانه بصری که در حالت معمول فاقد تاخور بوده و از آن برای ارائه یک پیام فرهنگی، سیاسی، تجاری و... اســتفاده میشود به پوستر و در آلمانی پالکات و در روســی پالکارد و باالخره در زبان فرانسه آفیش گفته میشود. اندازه پوسترها بر اساس قطعهای استاندارد کاغذ طراحی و چاپ میشوند.

در ایــران از آنجاییکه کاغذهای موجود در بازار در دوقطع 70 × 100 ســانتیمتر )معروف به چهار و نیم برگی) و ۶۰ × ۹۰ ســانتی متر (معروف به ســه برگی) در بازار وجود دارند پوسترها عمدتاً در سه قطع استاندارد زیر تهیه میشوند:

الف– ۵۰ × ۲۵ سانتیمتر   ب– ۲۰ × ۵۰ سانتیمتر      
$$
\mathbf{S} \rightarrow \mathbf{S} \setminus \mathbf{S} \setminus \mathbf
$$

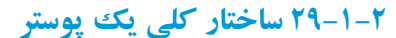

به طور کلی برای ایجاد یک چیدمان مناسب و حرفهای در یک پوستر الزم است آشنایی کلی با ســاختار اصلی یک پوســتر داشــته باشیم. برای این منظور مراحل زیر را دنبال می کنیم: -1 به اندازه پهنای پوستر از باال به پایین و از پاییـــن به بالا بر روی ارتفاع جدا می کنیم در این حالت کادر پوســتر ما به سه بخش شامل دو مســتطیل و دو مربع تقسیمبندی می شود.

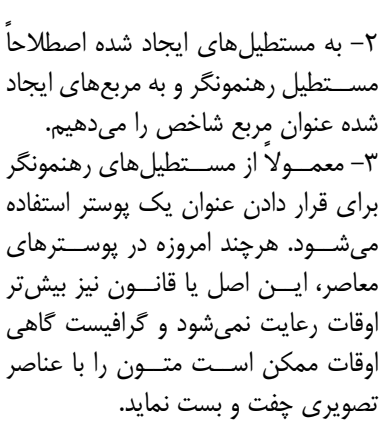

-4 از آنجاییکــه مربــع شــاخص بخش اعظم یک پوســتر را به لحاظ فضا در اختیار گرافیســت قرار می ً دهد معموال میــدان مانور ترکیــب بندیهای مختلف گرافیســت به شــمار میآید. بهطوریکه گرافیســت با توجه به موضــوع و فضای کاری از ترکیببندیهــای مختلف برای

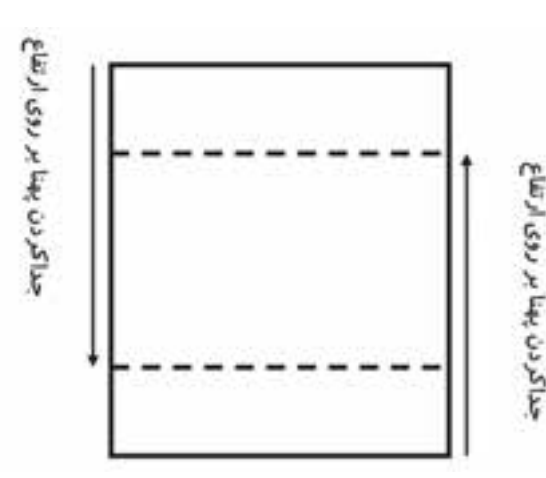

شماره ا شماره استاندارد: -15/2-87 ف - هـ استاندارد: AV−XY−N ف ی ن

وزارت فرهنگ و ارشاد اسالمی

وزارت فرهنگ و ارشاد اسلامی

وزارت کار و امور اجتماعیطراح گرافیک رایانهای

وزارت کار و امور اجتماعی طراح گرافیک رایانهاء شماره استاندارد: 1-66/51/1/3

شماره استاندارد: ۱/۲/ ۶/۵۱/۱/۱)

چیدن عناصر تصویری و متنی اســتفاده میکند. بهعنوان مثال فرض کنید میخواهیم در یک پوســتر با عنوان المپیاد ورزشــی دانشآموزان از فضای موجود در مربع شاخص برای ترکیببندی استفاده کنیم. بدیهی است در این بخش میتوان از یک ترکیببندی نامتعادل و غیر ایســتا مانند یک مثلث فرضی که با خط افق زاویه پیدا کرده است استفاده کرد. بهطوریکه در این ترکیببندی تمامی عناصر تصویری و متنی دارای چیدمان نا پایدار مه باشند.

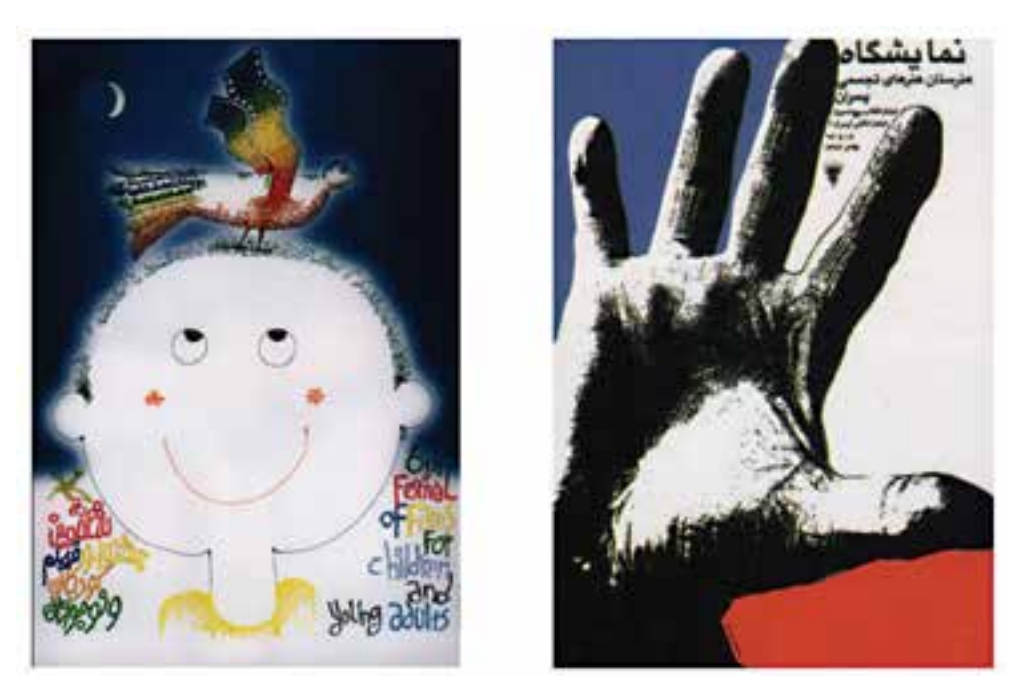

به قرارگیری نوشتهها در پوسترهای نمایشگاه هنرستان هنرهای تجسمی پسران اثر علیرضا کوشش فرد و پوستر ششمین جشنوارهی فیلم کودک اثر مهدی حمزه پوریان، در مستطیل های رهنمونگر بالا و پایین کادر دقت کنید.

-5 در طراحی پوستر یک سانتیمتر از اطراف کادر را اضافی یا دورریز فرض کنید و عناصر تصویری یا نوشتاری خــود را با توجه به این بخش در داخل کادر تنظیم نمایید. در چاپ به این بخش یک ســانتیمتری دور تا دور پوستر که جزء سطح موثر پوستر به حساب نمیآید و به عنوان دورریز یا اضافی کادر محسوب میشود اصطلاحاً لب پنجه میگویند.

### **29-1-3 اصول کاربردی در طراحی پوستر**

پوسترها نیزمانند سایر آثار گرافیکی و رسانههای بصری دو عامل فرم و رنگ دارند که از عوامل اصلی موثر در ســاخت و ایجاد آنها به حساب میآیند. گرافیســت باید در استفاده مناسب از این دو عامل اصلی اطالعات و تســلط کافی داشته باشد. اگرچه بسیاری از پوســترها که امروزه توسط افراد غیر تخصصی طراحی میشوند از اصول و ســاختار خاصی تبعیت نمیکنند ولی باید بدانید در طراحی یک پوســتر حرفهای که توسط یک فرد تحصیل کرده و تخصصی ایجاد می ً گردد معموال اصول بسیار زیادی مورد توجه قرار میگیرد. که ما در زیر شما را با تعدادی ازاین اصول و نکات کاربردی آشنا میکنیم:

هر پوستر متناسب با موضوع، تصاویر به کار رفته در آن و محل نصب، میتواند به صورت عمودی یا افقی ً طراحی گردد. معموال کادرهای عمودی از تمرکز بیشتری برخوردار هستند. به عنوان مثال به پوستر زیر که از یک کادر عمودی در آن استفاده شده توجه کنید:

**پروژههای گرافیکرایانهای واحد کار**

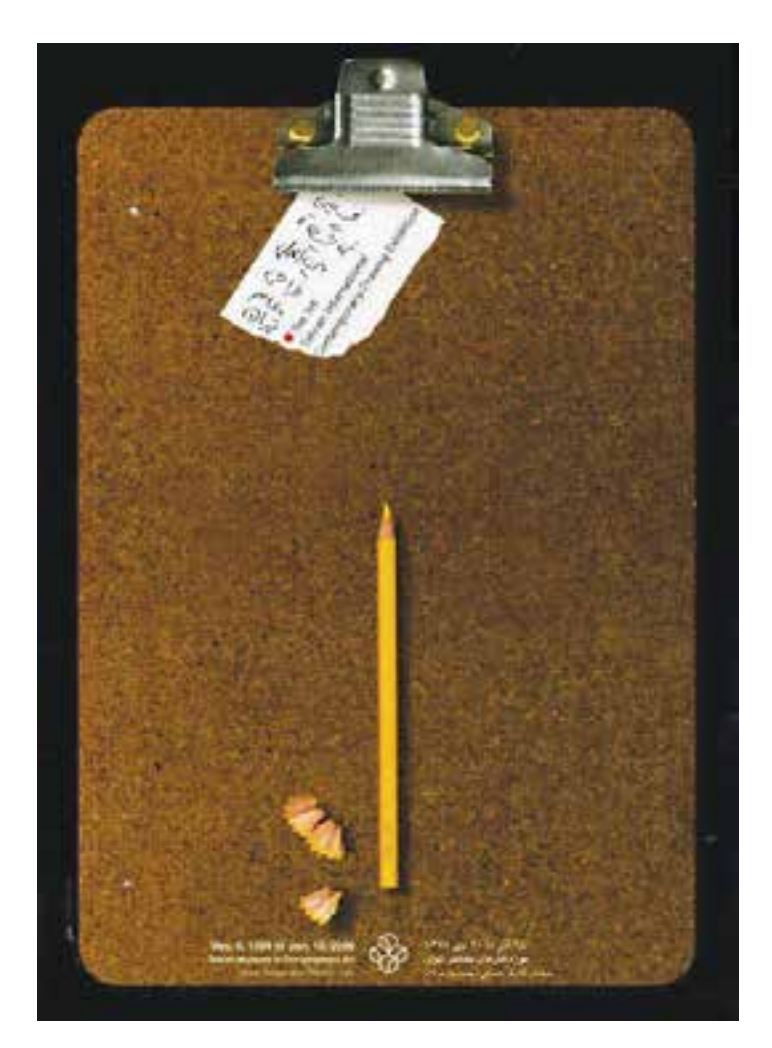

انتخاب کادرعمودی در پوسترنمایشگاه طراحی اثر ابراهیم حقیقی با توجه به عناصر عمودی موجود درکادر

البته محل نصب پوســتر نیز در طراحی عمودی یا افقی آن تاثیر گذار میباشــد. به عنوان مثال در ایستگاه متـــــــــــرو معمولاً از کادرهای افقی که به موازات خط حرکت قطار (افق) ایجاد شده اند استفاده میشود.دلیل این امر آن است که بیننده (مسافر مترو) در حال حرکت با مترو میدان دید بیش تری برای مشاهده پوستر داشته باشــد.پس در حالتهایی که بیننده ثابت و پوستر متحرک اســت مانند تبلیغات روی اتوبوسها و در حالتیکه بیننده متحرک و پوستر ثابت میباشد مانند مثال مترو الزم است پوستر به صورت افقی طراحی گردد.

**ســوال:** به نظر شــما عامل یــا عوامل دیگری نیز وجــود دارد که بتوان بر اســاس آن یک پوســتر افقی طراحی کرد؟ در یک پوســتر باید از شــلوغ کردن کادر و پر شــماری عناصر بصری اعم از تصویر و متن پرهیز کرد از آنجاییکه پوسترها و عوامل بصری موجود در آنها در زمانی حدود 10 ثانیه در معرض دید بیننده قرار میگیرند لازم است تصاویر و نوشتهها کاملاً مشخص و واضح به بیننده ارائه شوند. ضمن اینکه به گونهای طراحی شوند که از فاصله 3 تا 4 متری قابل تشخیص باشند.

وزارت فرهنگ و ارشاد اسلامی وزارت فرهنگ و ارشاد اسالمیشماره استاندارد: -15/2-87 ف - هـ نیمار ه استاندار د: AY–۸/۵/۲–۱ ی ن

طراح گرافیک رایانهایشماره استاندارد: 1-66/51/1/3 وزارت کار و امور اجتماعیوزارت کار و امور اجتماعی لمراح گرافیک رایانهای ئىمارە استاندارد: ۱/۲/۲۵۱/۱/۲ الزم اســت ترکیببندی رنگ و عناصر بصری با موضوع پوستر تناسب و هماهنگی داشته باشد. به عنوان مثال در یک پوستر با موضوع مذهبی معمولاً از فرمهای دوار و رنگهای سبز و آبی که معنویت و روحانی بودن را تداعی می کنند بیش تر استفاده می شود.

از عواملــی که میتواند در یک پوســتر باعث جلب توجه بیشتر گردد ایجــاد ریتمهای بصری مختلف با استفاده از اصل کنتراست یا تضاد است.

ً معموال در یک پوستر، متن با یکی از اِلمانهای تصویری ترازبندی میشود. به عبارت ساده تر در یک پوستر جای نوشــته را باید به صورتی مشخص کرد که بین نوشــته و تصویر یک ارتباط و چفت و بستی وجود داشته باشــد. در این حالت اصطالحا میگویند نوشــته به تصویر اشاره میکند و تصویر به نوشته.پس با این توضیح و با نگاهی به پوســترهای معاصر در می پایید که امروزه در یک پوستر جای مشخصی (مانند مستطیل رهنمونگر) برای قرار دادن نوشــته وجود ندارد. این تفکر و خالقیت طراح اســت که میتواند جایگاه اِلمانهای تصویری و نوشتاری را در یک پوستر تعیین نماید.

تمامی اصولی که در باال گفته شــد اگرچه ممکن اســت در بسیاری از پوسترها به صورت مشترک به چشم بخورند، اما خالقیت و نوآوری در کار یک گرافیست تنها اصلی است که میتواند به کار فرد شخصیت داده وکار او را از سایرین متمایز نماید.

ا**ز CD تمرینات زیرشــاخه Poster محتویات یکی از پوشــه های موجود را در فتوشــاپ باز کرده و با اجــرای مجدد فایلها، Psd آنها را ایجاد کنید. بــار دیگر همین فایلها را با ترکیببندی جدیدی اجرا کنید.**

### **29-2 کارگاه گرافیک رایانهای )2.0WorkShop )**

### **29-2-1 گرافیک چند رسانهای**

چند رســانهای به ترکیبی از متن، صدا، تصویر، انیمیشــن و فیلم گفته میشود که برای انتقال یک مفهوم یا پیام از آن اســتفاده میشود. از این روش تأثیرگذار امروزه در تهیه و تولید CDهای آموزشی، چند رسانههای تبلیغاتی، نشریههای الکترونیکی و بسیاری موارد مشابه دیگر استفاده میشود. از آنجاییکه گرافیک موجود در چند رســانهای یکی از روشهای جلب توجه و جذب مخاطب میباشد ما در این کارگاه سعی خواهیم کرد شما را با استانداردها و اصول گرافیکی موجود در یک چند رسانهای آشنا نماییم. اصــولاً اگر یک چند رســانهای را به لحاظ گرافیکی مورد بررســی قرار دهیم معمولا اجــزاء زیر را میتوان از یکدیگر تفکیک کرد:

- رابط گرافیکی کاربر )Interface)
	- دکمهها )buttons)
		- قابها )Frames)
		- پانلهای کنترلی
			- آیکنها

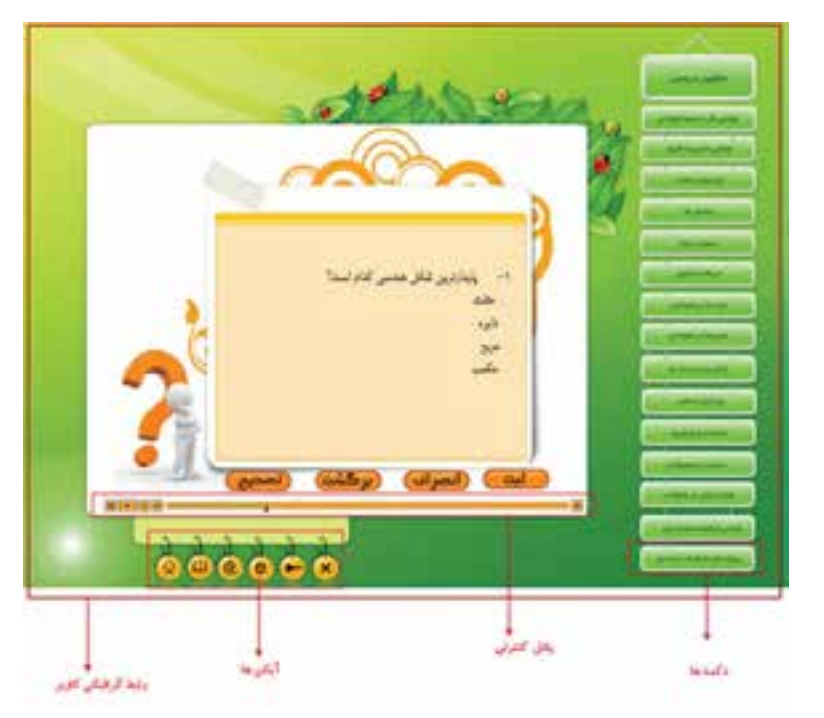

## **29-2-2 رابط گرافیکی )Interface )**

پنجره اصلی برنامه و سایر پنجرههای فرعی که عناصر یک چند رسانهای بر روی آن قرار میگیرند.

### **29-2-3 ویژگیهای گرافیکی Interface**

برای طراحی یک Interface یا صفحه گرافیکی یک چند رسانهای در فتوشاپ به موارد زیر توجه کنید: .1 اندازههای استاندارد مورد استفاده در طراحی یک Interface شامل دو اندازه 1024 × 768 یا 800 × 600 وزارت کار و امور اجتماعی وزارت کار و امور اجتماعیدر نظر گرفته میشود. .2 مد رنگی صفحه در فتوشاپ RGB میباشد. .3 دقت تصویر ppi72 در نظر گرفته میشود. .4 ً فرمت خروجی فایل صفحه معموال JPG انتخاب میشود. **29-2-4 دکمهها (Buttons(** یکی از اجزای بســیار اساسی صفحات گرافیکی در یک چند رسانهای را دکمههای موجود در صفحات تشکیل میدهــد که کاربر از طریق این دکمهها میتواند به بخشهای مختلف چند رســانهای رفته یا به صفحه اصلی برگشت نماید. این د کمهها را میتوان شامل موارد زیر دانست: دکمههای صفحه اصلی :مانند دکمههای عناوین دروس، دکمه آزمون ها،دکمه About و دکمه خروج **دکمههای Navigate صفحات**: مانند دکمههای Back، Next، menu to back **دکمههای کنترل صدا و تصویر**: مانند Play، Stop، Pause، Forward و Backward **دکمههای امکانات** : مانند دکمههای search، سرگرمی، سایتهای مرتبط و... از آن جایی که دکمهها دارای ســه حالت Down ،Up وOver میباشند در طراحی دکمهها باید برای هر دکمه سه حالت مختلف زیر طراحی گردد.

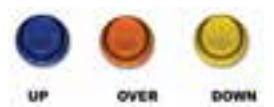

طراح گرافیک رایانهایشماره استاندارد: 1-66/51/1/3 طراح گرافیک رایانهای شماره استاندارد: ۱/۲/ ۶/۵۱/۱/۱–

وزارت فرهنگ و ارشاد اسالمی

نرهنگ و ارشاد اسلامی

ی ن

طراح ا

شماره استاندارد: -15/2-87 ف - هـ

استاندارد: AY−Y /۵/۲–۱

**نکته:** در دکمههایی با زمینه شفاف از فرمتهای Png و gif استفاده میشود تا بتوان در نرمافزار تولید چند رسانهای این زمینهها را حذف کرد.

از آنجاییکه دکمههای ســه بعدی و ساخت آنها در فتوشاپ دارای تکنیکهای مختلفی است و دکمه نیز در چند رسانهای از اهمیت باالیی برخوردار است در زیر شما را با نحوه ساخت یک دکمه آشنا میکنیم.

**مثال:** طریقهی ساخت یک دکمه سه بعدی در فتوشاپ در ابتدا يك فايل با اندازه 50×110 پيكســل ايجاد نماييد. ســپس يك اليه جديد ايجاد نماييد. شــماره رنگ 338#FCE را بــه عنوان Color Foreground وارد نماييد. حال ابــزار tool rectangle را انتخاب نماييد و سپس Option آن را مانند زير تنظيم كنيد.

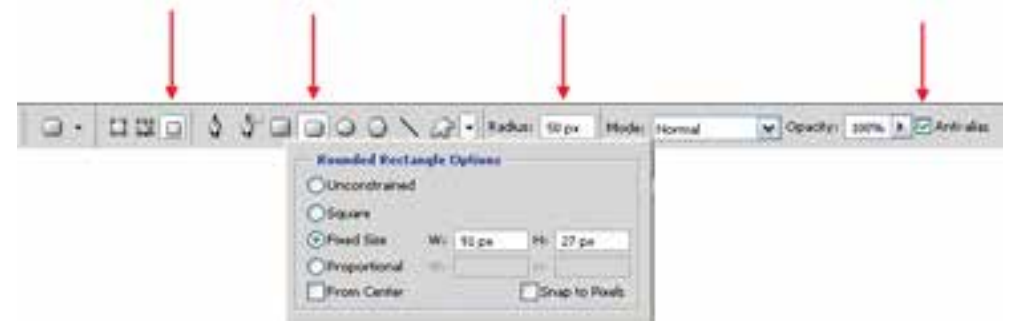

حال در گوشه اي از صفحه يك بار كليك كنيد تا شكل مورد نظر رسم گردد. بعد از رســم شكل بر روي اليهی همين شــكل دوبار كليك كنيد تا پنجره مربوط به Effectهاي اليه باز شود

يا از منوي Style Layer\Layer گزينه Shadow drop را انتخاب كنيد. در پنجره اي كه باز ميشــود ابتدا به قسمت Shadow Drop رفته و مقادير آن را به ترتيبي كه در شكل زیر ميبينيد تغيير دهيد.

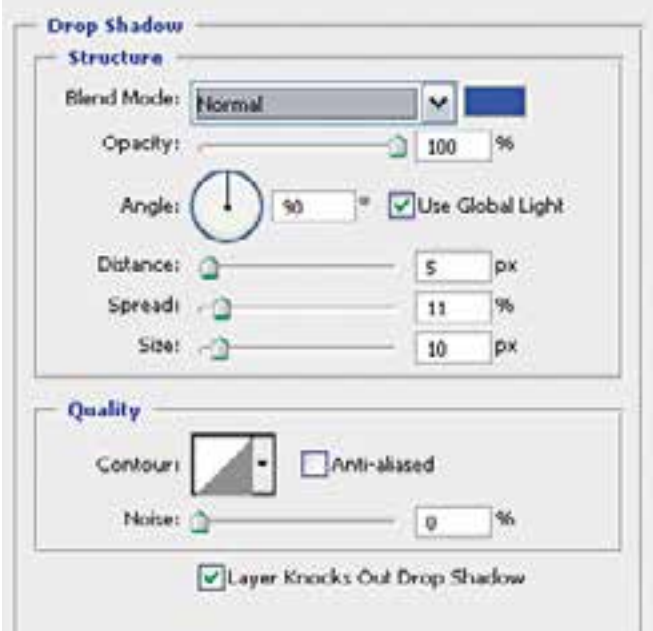

سپس به قسمت Shadow Inner رفته و مقادير آن را نيز به ترتيب شكل زیر تغيير دهيد.

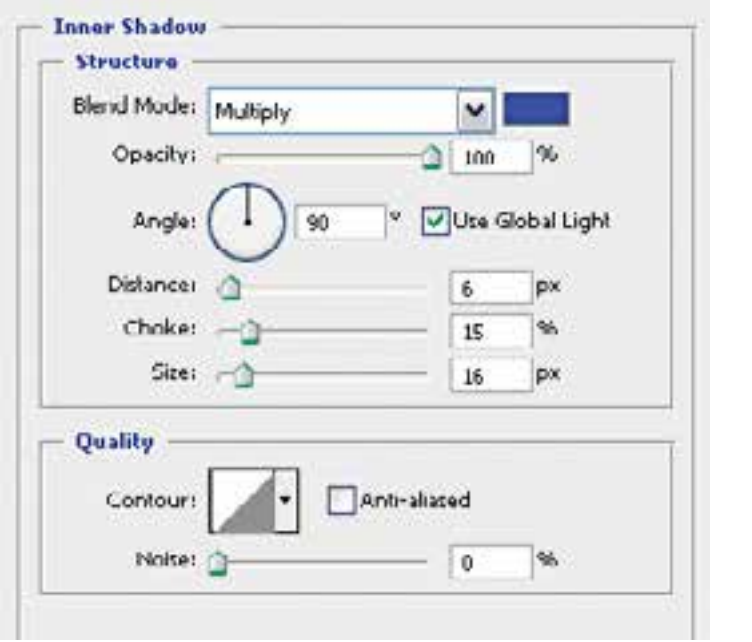

بعد از آن به قسمت Glow Inner برويد و مقادير آن را نيزمطابق شكل زیر تغيير دهيد.

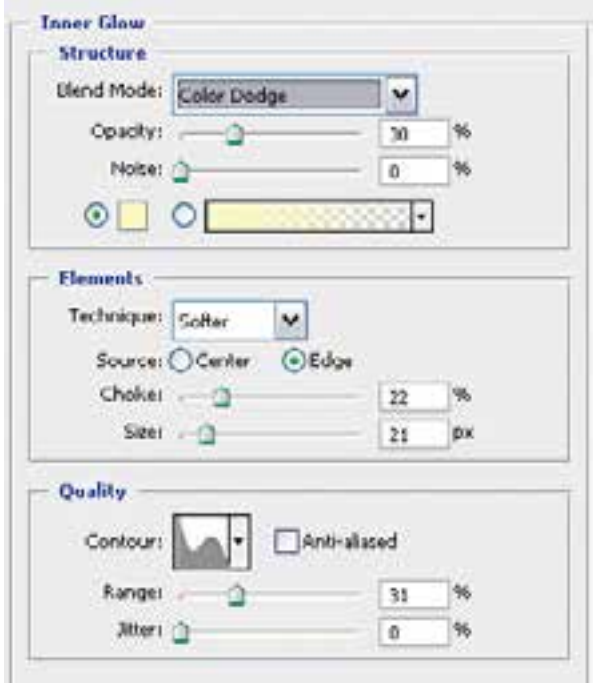

سپس به قسمت Emboss and Bevel  رفته و مقادير آن را مانند شكل زیر تغيير دهيد.

ی ن

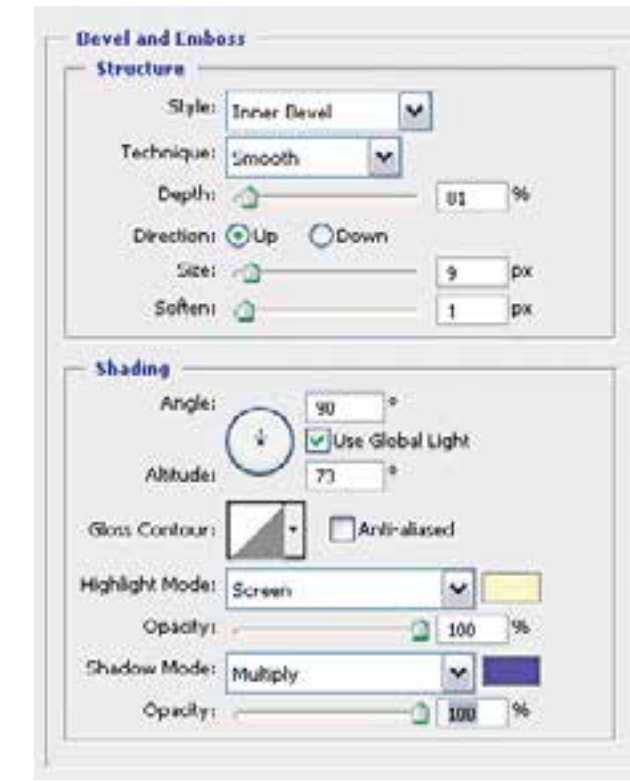

حال پس از فشــردن كليد OK و بازگشــت به محيط فتوشاپ طرح شما آماده شده است و مانند شكل زير مي باشد.

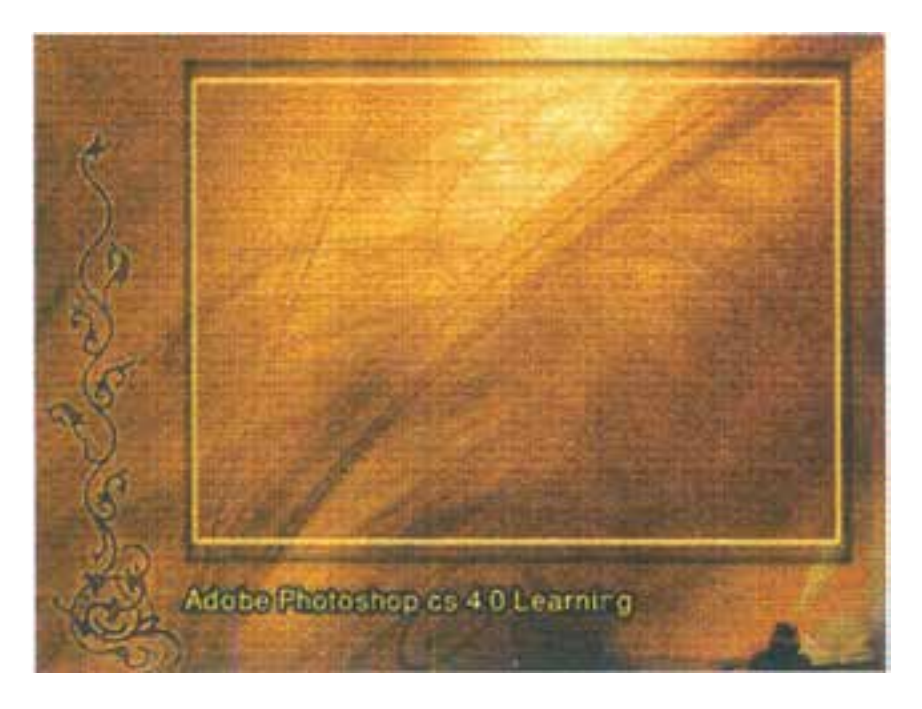

واحد کار **گ**ر

### **29-2-5 قابها )Frames )**

به بخش کادر مانند و بســتهای کــه از آن برای قرارگیری فیلمها، انیمیشــنها و تصاویر در یک صفحه چندرســـانهای اســـتفاده می شود قاب گفته می شـــود. اصولاً قابـها در یک صفحه چندرســـانهای باعث تمرکز بیشتری میگردند. بدین لحاظ در Interfaceهای با اندازه 786 × ً 1024معموال قاب در وسط صفحه و دارای انــدازه 600 × 800 در نظر گرفته میشــود.ضمن اینکه در انــدازه 600 × ً 800 نیز معموال اندازه قاب را 480 × 600 در نظر میگیرند.

## **29-2-6 پانلهای کنترلی**

یک صفحه یا پانل که از آن برای قرارگیری دکمههای کنترلی یک چند رســانهای اســتفاده میشود مانند پانل کنترلی صدا و تصویر

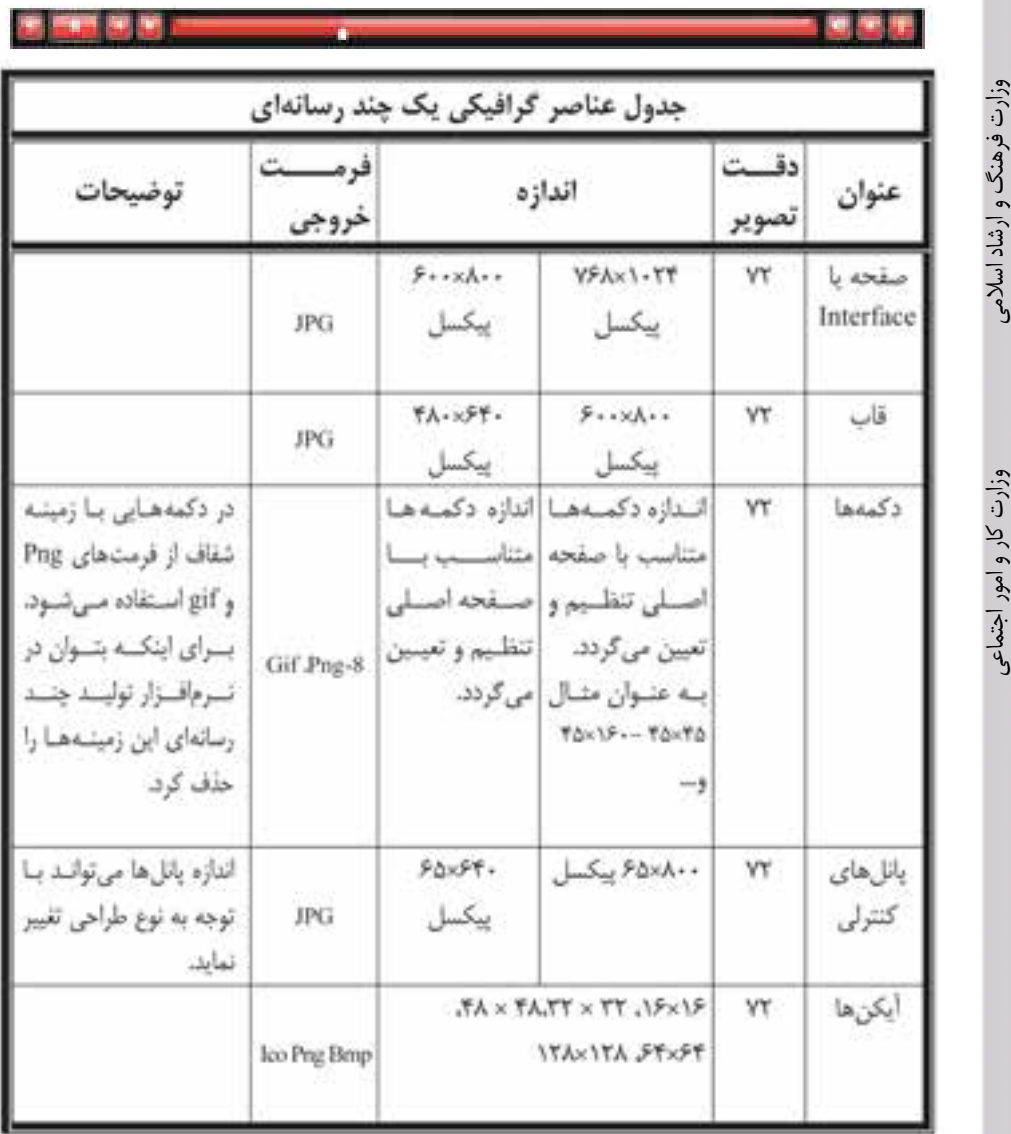

شماره استاندارد: -15/2-87 ف - هـ شماره استاندارد: ۱۵/۲–۸/۲ ف – هـ ی ن

طراح گرافیک رایانهایشماره استاندارد: 1-66/51/1/3 وزارت کار و امور اجتماعیوزارت کار و امور اجتماعی طراح گرافیک رایانهای شماره استاندارد: ۱/۲/۲۵۱/۱/۲

### **29-2-7 آیکنها (Icons(**

نمادها یا تصویرکهایی هستند که به عنوان معرف یک عنوان در یک CD یا چند رسانهای از آنها استفاده میگردد. ضمن این که از آیکن برای نماد شناسایی یک چندرسانهای در هنگام اجرای خودکار آن نیز استفاده می شود.

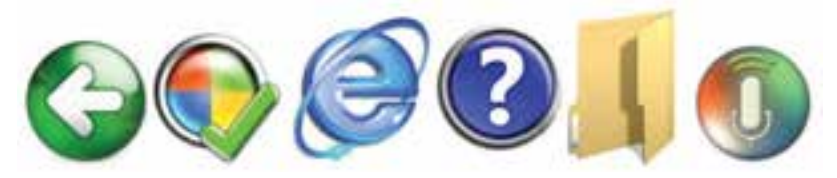

**نکته:** فرمت خروجی آیکن ً ها معموال ICO یا PNG می باشد اما به دلیل اینکه نرمافزار فتوشاپ قادر به تولید خروجی Ico نمیباشــد میتوانید از فرمتهایی چــون BMP یا PNG با اندازههای 16×16 32،×،32 48×،48 64×64 ، 128×128 پیکسل استفاده نمایید.

از CD تمرینات زیرشاخه Multimedia محتویات یکی از پوشه های موجود را در فتوشاپ باز کرده و با اجرای مجدد فایل ها، Psd آنها را ایجاد کنید.

> **29-3 کارگاه گرافیک رایانهای (3.0 WorkShop( 29-3-1 روتوش عکس**

> > **29-3-2 رنگی کردن عکسهای سیاه و سفید**

یکی از کارهایی که امروزه در عکاســیها و بازار رایج شده و شاید شما هم دیدهاید تبدیل عکسهای سیاه و ســفید قدیمی به رنگی و تبدیل عکس رنگی به ســیاه و سفید است. ما در این قسمت سعی خواهیم کرد شما را با فرایند این عمل و روشهای مختلف آن آشنا نماییم.

برای رنگی کردن عکسهای ســیاه و ســفید به رنگی، روشهای مختلفی وجود دارد. یکی از سادهترین و ســریعترین روشهای رنگی کردن عکس استفاده از دســتور Hue/Saturation میباشد که در زیر به بررسی مراحل انجام دادن کار میپردازیم:

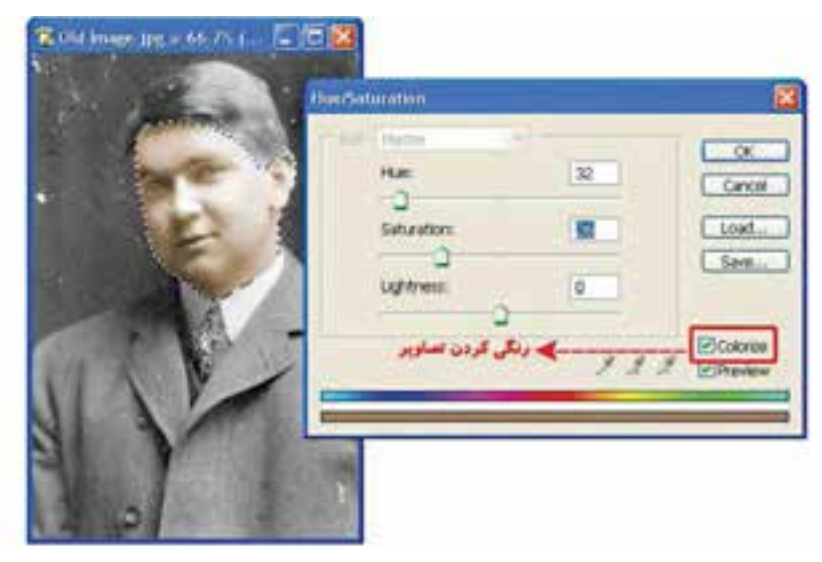

- .1 یک عکس ســیاه و ســفید دلخواه مانند تصویر زیر را ابتدا اســکن کرده ســپس در محیط فتوشاپ آن را باز کنید.
- .2 از آنجاییکه در این تصویر بخشهای متعددی برای رنگی کردن وجود دارد ما ابتدا از صورت فرد در تصویر شروع کرده و با ابزارهای انتخاب مناســب مانند Lasso Magnetic یا Lasso Polygonal آن را انتخاب مینماییم.
	- .3 از منوی Image و زیرگزینه Mode مد رنگی تصویر را RGB انتخاب کنید.
	- .4 دستور Saturation/Hue را از منوی Image و زیر گزینه Adjusments اجرا نمایید.
- .5 در پنجره باز شده گزینه Colorize را فعال کنید. سپس دستگیره مربوط به بخش Hue یا فام رنگی را درگ ً نمایید تا به رنگ مورد نظر خود نزدیک شوید. معموال برای ایجاد رنگ صورت برای Hue و Saturation عددی بین 30 تا 35 مناسب خواهدبود.

بــرای ادامه بخشهای تصویــر نیز میتوانید پس از انتخاب محدوده موردنظــر رنگ دلخواه خود را ایجاد نمایید. در مورد رنگی کردن تصاویر ســیاه و سفید توجه داشته باشــید رنگها کنتراست زیادی نداشته باشند، مالیم و نرم باشند ضمن اینکه درصد اشباع رنگها را نیز زیاد افزایش ندهید.

**نکتــه:** اگر بخواهید رنگ بعضی از نقاط را که اشــتباها رنگی شــده پاک نمایید میتوانیــد از ابزار sponge استفاده کنید.

علاوه بر روشــی که گفته شد برای رنگی کردن میتوانید از ابزار سطل رنگ (Paint Bucket) نیز استفاده کنید. یعنی پس از انتخاب محدوده مورد نظر با این ابزار داخل آن را با رنگ مورد نظر پر کنید. اما برای اینکه رنگها تخت نشده و بافت زیر آن نمایش داده شود در پالت الیهها حالت رنگی آن را به جای نرمال Overlay قراردهید.

ســومین روش برای این منظور نیز اســتفاده از ابزار Tool Replacement Color میباشــد که توسط آن میتوانید از یک عکس دیگر رنگ مورد نظر خود را با پایین نگه داشتن کلیدALT و کلیک، به عنوان رنگ روزمینه انتخاب کرده سپس بر روی محدوده انتخاب شده در مقصد با درگ کردن، رنگ روزمینه را اعمال نمایید.

### **29-3-3 اعمال جلوهی قدیمی به عکسهای رنگی**

همانطوریکه با ظهور تکنولوژی عکس، تبدیل عکسهای ســیاه و سفید به رنگی جذابیت زیادی داشت امروزه تعدادی ازمشتریان نیز سیاه و سفید بودن و درجه رنگی زرد عکسهای قدیمی برای آنها جذابیت داشته خواهان سیاه و سفید شدن عکسهای رنگی خود هستند.

برای این منظور و با استفاده از فتوشاپ این کار بسیار ساده و سریع انجام میگیرد. بهطوریکه کافی است مراحل زیر را بر روی آن انجام دهید:

- .1 بــه عنوان مثال فایــل دلخواهــی ماننــد psd.Eagle را باز کــرده و یــک Duplicate از فایل به نام eagle\_Sample ایجاد کنید و فایل اصلی را ببندید.
- .2 از منوی Image و زیر گزینه Mode گزینه Grayscale را انتخاب کنید تصویر شما به یک تصویر سیاه و سفید تبدیل شده است اما هنوز جلوه عکسهای قدیم به خود نگرفته است.
- .3 در ادامــهی کار، مجدداً از منوی Image و زیر گزینه Mode این بار گزینه Dutone را جرا کنید ســپس در پنجره باز شــده از بخش Type گزینه Dutone را انتخاب کرده و از بخش 2Ink رنگ زرد را انتخاب نمایید. همانطور که مشــاهده میکنید. عکس رنگی مورد نظر به یک عکس قدیمی سیاه و سفید با جلوه زرد رنگ تبدیل شده است.

 $\mathfrak{r}\cdot\cdot$ 

ی ن شماره استاندارد: -15/2-87 ف - هـ

ざる

شماره استاندارد: 1-66/51/1/3

افیک رایانهاو

وزارت فرهنگ و ارشاد اسالمی

سلامى

وزارت کار و امور اجتماعیطراح گرافیک رایانهای

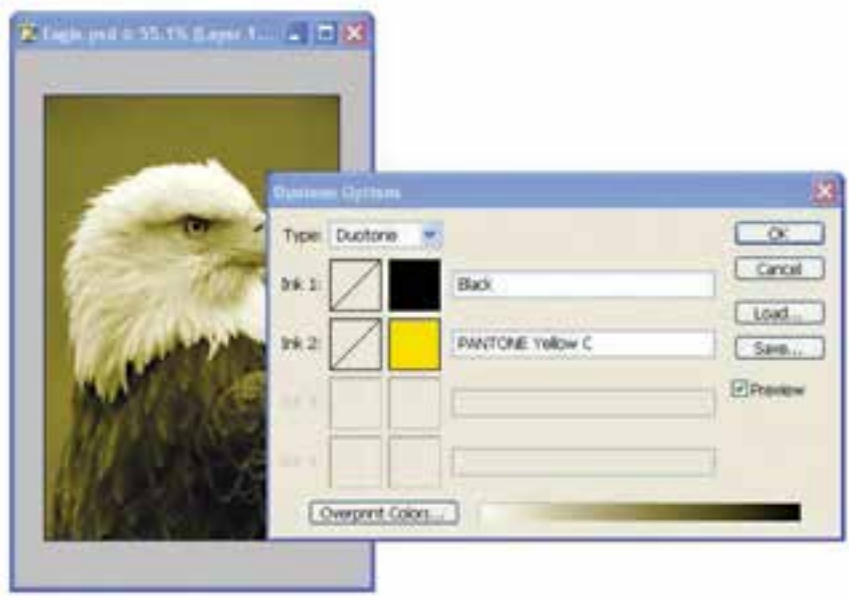

**29-3-4 سیاه و سفید کردن بخشی از یک عکس رنگی** 

گاهی اوقات برای جلب توجه بیننده به بخش خاصی از یک تصویر یا پوستر، بخش مورد نظر رنگی و بقیه بخشها سیاه و سفید میشود. برای این منظور نیز الزم است مراحل زیر را انجام دهید.

.1 فایل دلخواهی مانند jpg.Ducky را باز کرده و مثل همیشــه یــک Duplicate از فایل با نام \_Sample ducky ایجاد کنید و سپس فایل اصلی را ببندید.

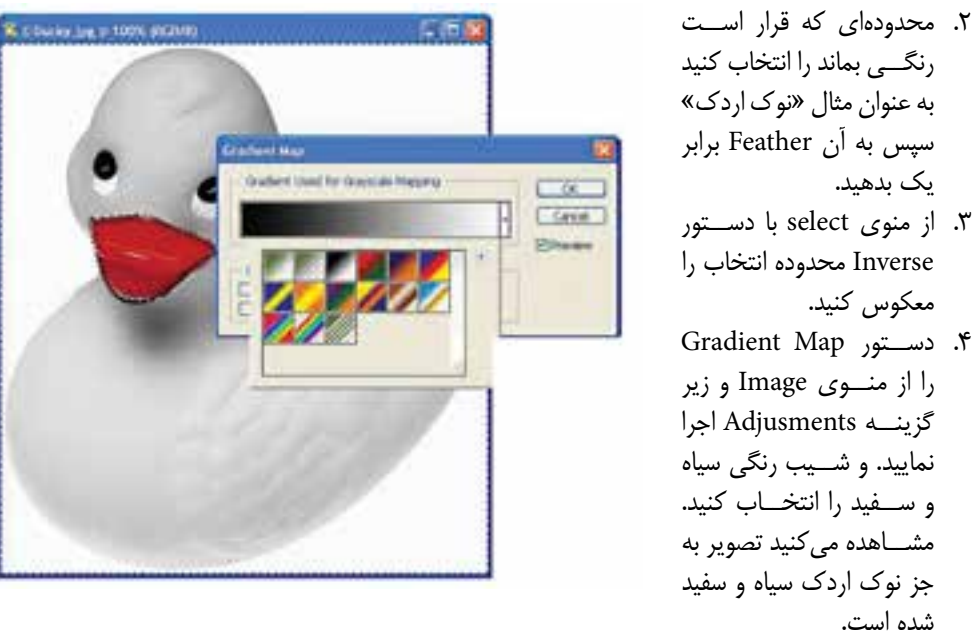

از این تکنیک در پوستر برای جلب توجه بیننده و تمرکز بر روی ناحیه خاصی از تصویر استفادهمیشود. **سوال:** به نظر شما چه روشهای دیگری برای سیاه و سفید کردن عکس غیر از دستور فوق وجود دارد.

واحد کار <mark>ک</mark>ل

# **29-4 گارگاه گرافیک رایانهای )4.0 Workshop)**

## **29-4-1 اوراق اداری**

ً معموال ً به مجموعه سر برگ،کارت ویزیت و پاکت نامه اصطالحا اوراق اداری گفته میشود. ما در این کارگاه به بررسی اوراق اداری، ویژگیهای گرافیکی آنها و اصول کاربردی در طراحی و ایجاد آنها خواهیم پرداخت.

### **29-4-2 سربرگ**

ً اوراقی هستند که معموال در اندازه )cm 29/7 × 21 )4A و )cm14/8 × 21 )5A طراحی میگردند و از آنها برای انجام دادن مکاتبات اداری شرکت ها، موسسات یا حتی اشخاص حقیقی استفاده میشود.

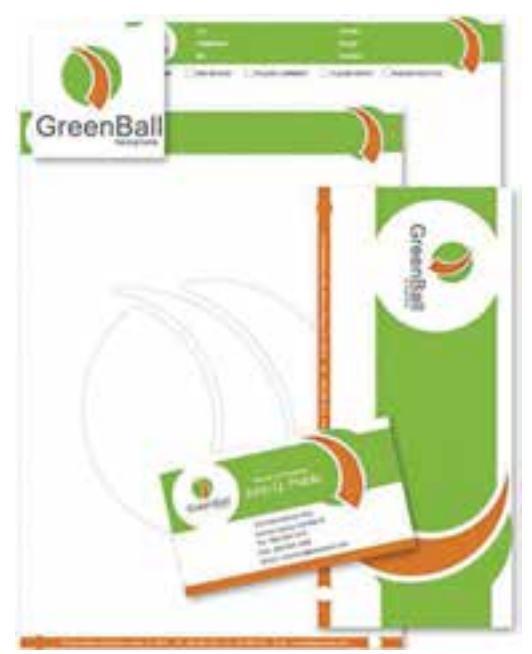

#### **نکات مهم در مورد سربرگ :**

- .1 معموال محل قرارگیری نشانه یا آرم موسسه یا شرکت در باالی صفحه در بخش سمت راست یا وسط سر صفحه تعیین می شود که این امر در اوراق اداری سازمانهای دولتی بسیار مشهود است. هرچند که گرافیست آزاد اســت با توجه به ایده خود یا سفارش دهنده جای آرم در ســربرگ را تعیین نماید.ولی جهت آرم تاثیر بسزایی در محل قرارگیری آن در سربرگ دارد.
- .2 محل درج تاریخ ، شــماره و پیوســت معموال در ســمت چپ صفحه تعیین می گردد .چرا که این امر کار بایگانی را در پیداکردن یک نامه با تاریخ یا شــماره مشخص راحتتر میکند. البته این قسمت در بسیاری از سربرگ ها وجود ندارد.
- .3 عنوان موسســه یا شــرکت معموال در کنار آرم شرکت وبا توجه به شکل آرم ترازبندی می گردد. اندازه قلم نوشته عنوان درشت تر از آدرس و سایر نوشتههایی است که در پایین سربرگ قرار میگیرند. معموال اندازه قلم در سرصفحه بین 10 تا 14 Point با قلم Bold می باشد.
	- .4 فاصله عناصر موجود در سربرگ از حاشیهها باید به صورتی باشد تا هنگام برش از بین نروند.
- .5 معموال زمینه ســربرگ بدون رنگ یا از رنگهای روشــن انتخاب میگردد زیرا در این صورت نوشتن با خودکارهای آبی یا مشکی که به طور معمول برای نوشتن انتخاب میشوند، روی سربرگ دشوار است.

ی ن شماره استاندارد: -15/2-87 ف - هـ

وزارت فرهنگ و ارشاد اسالمی

هنگ و ارشاد اسلامی

طراح گرافیک رایانهایشماره استاندارد: 1-66/51/1/3 طراح گرافیک رایانهاو امور اجتماعی

وزارت کار و امور اجتماعی

وزارت

 $\tilde{\mathbf{C}}$ 

.6 طراحی گرافیکی ســربرگ در قطع های مختلف یک موضوع یکســان است فقط اندازه قلم نوشتهها و عناصر موجود در سربرگ به تناسب اندازه تغییر میکند.

#### **29-4-3 کارت ویزیت**

ً معموال یک قطع اســتاندارد 9 در 5 سانتیمتر است که برای اطالعرسانی در مورد زمینهها و عناوین کاری یک موسسه، شرکت یا شخص حقیقی استفاده میشود.

#### **نکات مهم در مورد کارت ویزیت :**

- .1 عناصری که در یک کارت ویزیت ً معموال موجود میباشــد شــامل آرم، عنوان، نشانی و شرح مختصری از عناوین کاری شرکت یا موسسه میباشد.
- .2 اندازه قلم نوشــته ً ها در کارت ویزیت معموال حداکثر 12 پوینت در نظر گرفته میشــود. اگر چه میتوان از فونتها یا قلمهای مختلفی اســتفاده کرد ولی شباهت بصری باید بین قلمها وجود داشته باشد.البته توجه داشـــته باشید که با توجه به انتخاب نوع فونت می تواند اندازه قلم تغییر کند ضمن این که به این اصل توجه داشته باشید که در کارت ویزیت تاکید بر جلب توجه بیننده به عنوان شرکت است به همین دلیل اندازه قلم عنوان نسبت به سایر عناصر بزرگتر میباشد.
- ۳. برای انســجام گرافیکی بیش تر در یک کارت ویزیت معمولاً بهتر اســت علاوه بر ترازبندی ابتدا و انتهای نوشتهها آنها را با عناصر بصری موجود در کادر تراز نماییم.
	- .4 استفاده از تصاویر زیاد در کارت ویزیت به دلیل کوچک بودن کادر توصیه نمیشود.
- .5 اگرچه قطع 5 × 9 ســانتیمتر یک اندازه اســتاندارد میباشــد ولی اندازههای دیگری مانند 5 × 8 ، 5 ×10 و اندازههای متفاوت دیگری نیز گاهی اوقات در کارت ویزیتها مشاهده میشود.

#### **29-4-4 پاکت نامه**

 سومین عضو خانواده اوراق اداری را پاکتهای نامه تشکیل میدهند. از این پاکتها برای ارسال نامههای اداری یک موسسه یا شرکت استفاده می شود. ابعاد پاکت نامه متناسب با ابعاد سربرگ که معمولاً A4 میباشد تعیین میگردد. بهطوریکه اندازه پاکت نامه یک سوم قطع 4A به اضافه 6 میلی متر به پهنا و ارتفاع میباشد. بر این اساس اندازه یک پاکت نامه قطع 4A را حدودا 10/5 × 21/5 یا 11 × 22 سانتیمتر در نظر میگیرند.

#### **نکات مهم در مورد پاکت نامه :**

- .1 ً پاکت نامه معموال شامل آرم و عنوان شرکت بوده ضمن اینکه درج آدرس یا نشانی بر روی پاکت ضروری است.
- ۲. محال قرارگیری آرم یا عنوان شرکت معمولاً در بخش سمت چپ و بالای پاکت قرار میگیرد. ضمن اینکه نیمه سمت راست پاکت نامه برای الصاق تمبر و انجام عملیات پستی خالی میباشد.
- .3 ً در زیــر بخــش الصاق تمبر و عملیات پســتی معموال آدرس گیرنده و در بخش ســمت چپ و باال آدرس فرستنده یا همان آدرس موسسه و شرکت قرار میگیرد. هرچند که در بعضی از چیدمانها آدرس شرکت یا موسسه مربوطه در پایین پاکت نامه نیز قرار میگیرد.

### **29-4-5 اصل اساسی در طراحی اوراق اداری**

مهمترین اصل در طراحی اوراق اداری وجود ترکیببندی و الگوی ثابت، رنگبندی مشــترک در میان ســربرگ، کارت ویزیت و پاکت نامه میباشــد.بهطوریکه گرافیســت، ابتدا الگوی اولیه در طراحی اوراق اداری با ســربرگ یا کارت ویزیت را انجام میدهد ســپس این الگو وطرح پیاده شده به سایر اوراق اعمال مے گردد. از CD تمرینات زیرشاخهEdari محتویات یکی از پوشه های موجود را در فتوشاپ باز کرده و با اجرای مجدد فایلها، Psd آن را ایجاد کنید. بار دیگر همین فایلها را با ترکیببندی جدیدی اجرا کنید.

### **29-5 گارگاه گرافیک رایانهای (5.0 workshop(**

#### **29-5-1 طراحی گرافیکی صفحات وب**

یکی از سفارشهایی که در انجام دادن امور گرافیکی ً معموال انجام میشود طراحی گرافیکی یک صفحه وب اســت. اکثر شرکتها و موسساتی که به طراحی صفحات وب مشغولاند در کنار واحد برنامه نویسی وب ً معموالیک واحد گرافیک وب دارند که کلیه امور گرافیکی مربوط به یک ســایت را با هماهنگی مدیر پروژه و واحد برنامه نویســی وب انجام میدهند.ما در این قسمت ســعی خواهیم کرد شما را با اجزاء صفحه وب و بخشهای مختلف آن و در نهایت طراحی یک صفحه استاندارد وب آشنا نماییم.

### **29-5-2 صفحه آغازین سایت و اجزاء آن**

در ســـایتها معمولاً اصلیترین بخش یک وب ســـایت را صفحه اولیه یا Homepage تشـــکیل میدهد. که یک گرافیســت وب نیز بر این اســاس فقط الزم است این صفحه را طراحی نماید.هرچند که در بعضی از سایتها صفحات دیگری نیز به جز صفحه اصلی وجود دارد که آنها را نیز باید طراحی کرد. ً معموال در طراحی یک صفحه وب سه مرحله اصلی زیر وجود دارد : -1 مرحلهی طراحی صفحه -2 مرحلهی برش -3 مرحلهی بهینهسازی صفحه و ذخیره پروژه

### **29-5-3 مرحلهی طراحی اجزاء اصلی صفحه**

اگــر به صفحه آغازین چند صفحه وب نگاهی بیندازید مشــاهده خواهید کــرد که در اکثر این صفحات بخشهای اصلی زیر وجود دارد (مانند شکل زیر):

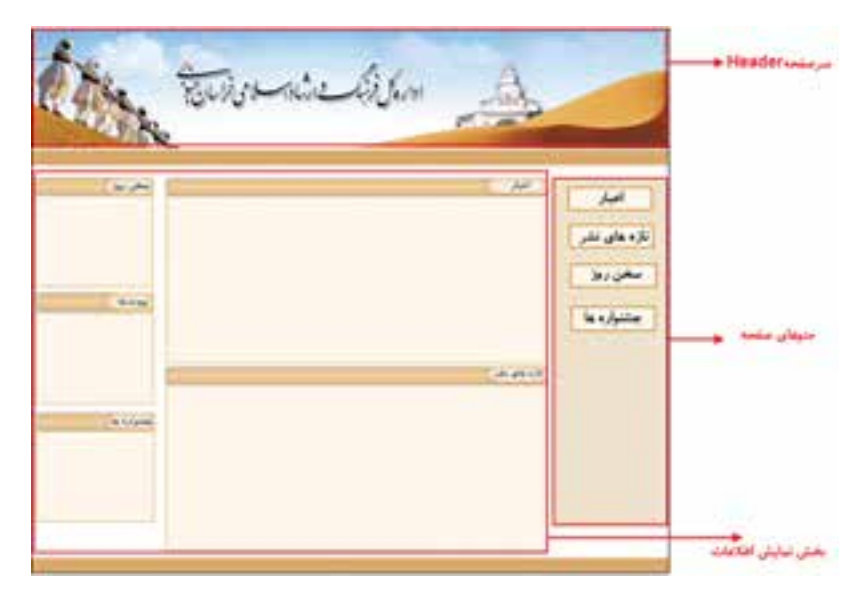

. ســرصفحه یا Header ً : این بخش که معموال در باالی صفحه اصلی قرار گرفته به عنوان ســردر یک ســایت یا تابلوی شناسایی سایت مورد نظر آن را میشناســند بنابراین تمامی طراحان گرافیک تمرکز و خالقیتهای گرافیکی خود را در این بخش متمرکز کرده و توســط این قسمت موضوع و عنوان سایت را معرفی مینمایند.این بخش از اجزاء زیر تشکیل شده است:

وزارت طراح گرافیک رایانهایشماره استاندارد: 1-66/51/1/3 وزارت کار و امور اجتماعیطراح گرافیک رایانهاء كار و امور اجتماعى

ی ن

شماره استاندارد: -15/2-87 ف - هـ

وزارت فرهنگ و ارشاد اسالمی

فرهنگ و ارشاد اسلامی

وزارت 춗

- **پروژههای گرافیکرایانهای واحد کار**
- عنوان یا Title سایت تصاویر مرتبط با موضوع سایت )شامل تصاویر و لوگوی سایت( .2 بخــش نمایش اطالعات صفحه: در این بخش همانطور که از نام آن پیداســت اطالعات موجود در یک
- وب ســایت مانند: اخبار، پیوندهای مفید، ســخن روز، تابلو اعالنات و...... قرار داده می ً شود.که معموال هر یک از این بخشها برای نمایش اطالعات خود از یک کادر یا قاب اســتفاده مینمایند. این بخش از اجزاء زیر تشکیل شده است:
	- قابهای نمایش اطالعات
	- نوار پیمایش یا bar Navigation
- .3 منوهای یک صفحه وب : این بخش ً که معموال در ســایتهای ایرانی در سمت راست صفحه قرار گرفته حاوی گزینههای مختلف موجود در یک سایت وب میباشد. مانند: اخبار، پیوندهای مفید و....

# **نکات مهم و کاربردی در طراحی گرافیکی صفحات وب :**

.1 با توجه به اینکه سیستم عامل اکثر سیستم ها، ویندوز Xp میباشد اندازه استاندارد یک صفحه وب و اجزاء آن از اندازههای زیر معمولاً تبعیت میکند.

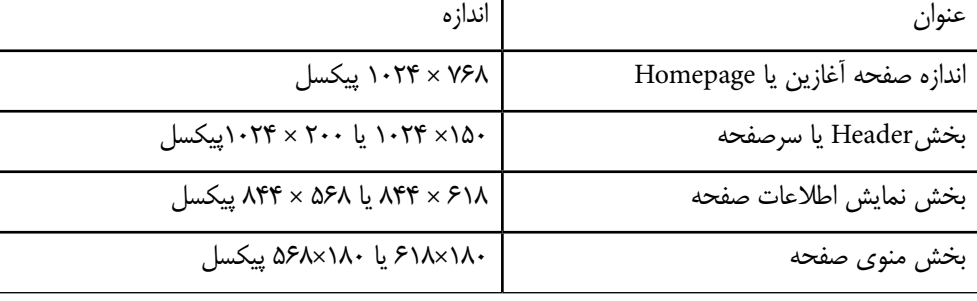

- .2 مد رنگی صفحه در زمان طراحی RGB و فرمت فایل معموال Jpg در نظر گرفته میشود.
	- .3 دقت تصویر در یک صفحه وب ppi72 تنظیم میگردد
	- .4 الزم است هارمونی رنگی مناسبی بین اجزاء مختلف یک صفحه وب برقرار باشد.
- .5 در طراحی سر صفحه وب سایتهای ایرانی معموال عنوان متنی سایت در نقاط طالیی سمت چپ صفحه قرار میگیرند.
- .6 قابها متناســب با بخش نمایش اطالعات صفحه و با توجه به موضوعات نمایش داده شــده در آنها در اندازههای مختلفی طراحی میشوند.
- . در پایان بین بخشهای مختتلف صفحه و صفحات مورد نظر توســط برنامهنویس ارتباط )Link )برقرار میشود.

واحد کر **29**

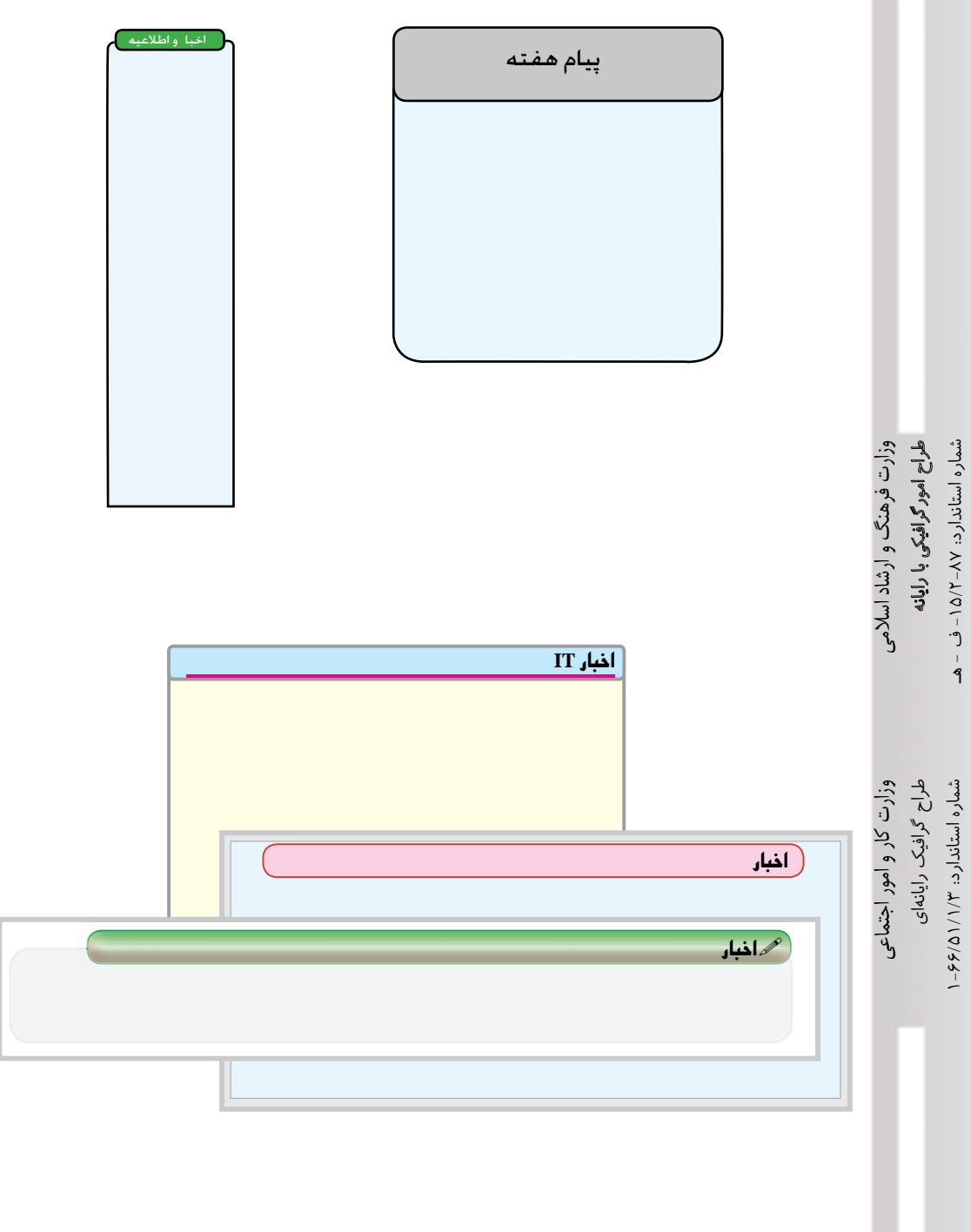

از CD تمرینات زیرشــاخه Web محتویات یکی از پوشه های موجود را در فتوشاپ باز کرده و با اجرای مجدد فایل ها، Psd آن را ایجاد کنید. بار دیگر همین فایل ها را با ترکیب بندی جدیدی اجرا کنید.